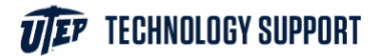

## Print from any mobile device.

Open your web browser and go to **studentprinting.utep.edu.** 

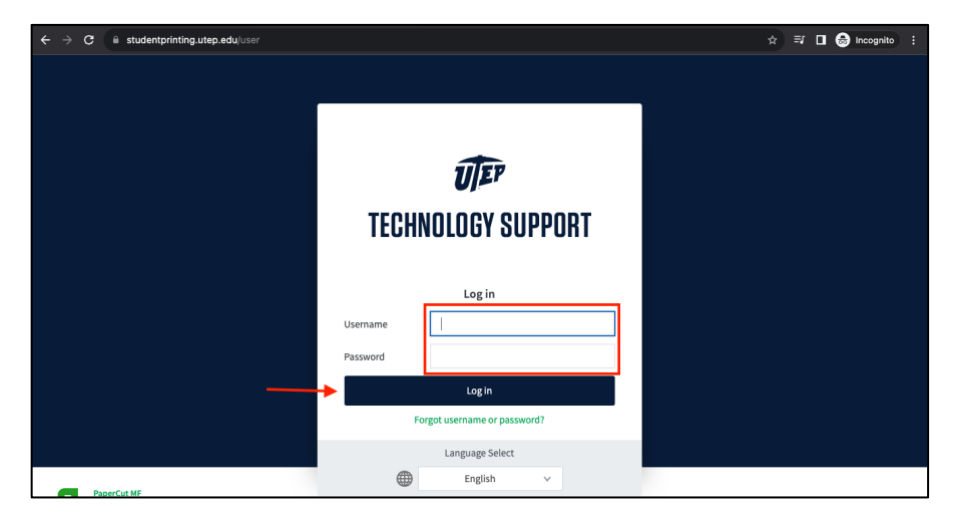

Login using your UTEP credentials.

On the left menu, click the **Web Print** tab.

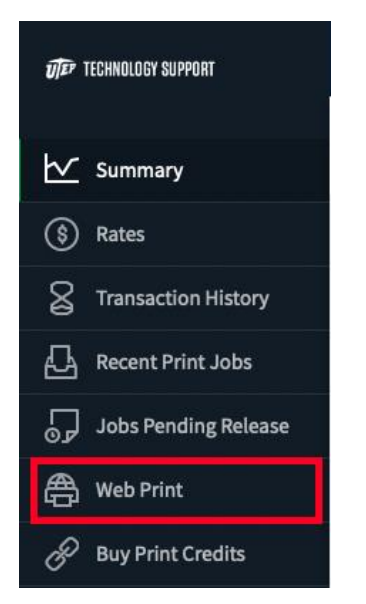

## Then click on **Submit a Job**.

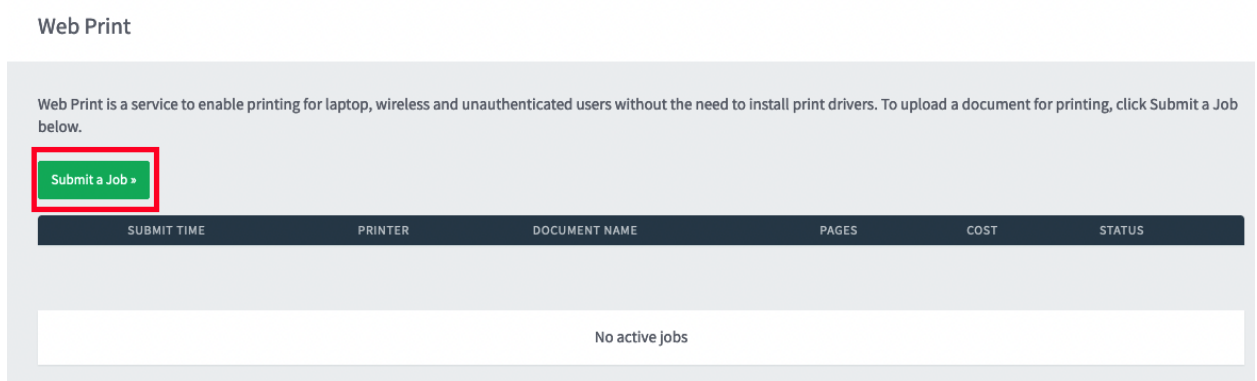

Next, choose between four options:

- Black & White
- Black & White Double Sided
- Color
- Color Double Sided

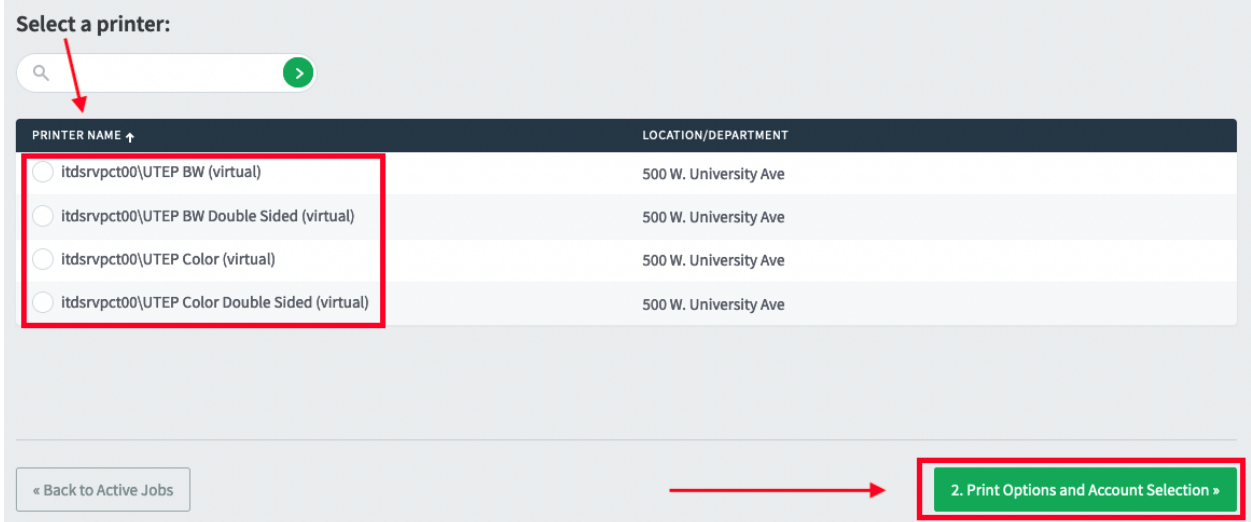

Then click **Options and Account Selection**.

Specify your options, then select your file to upload.

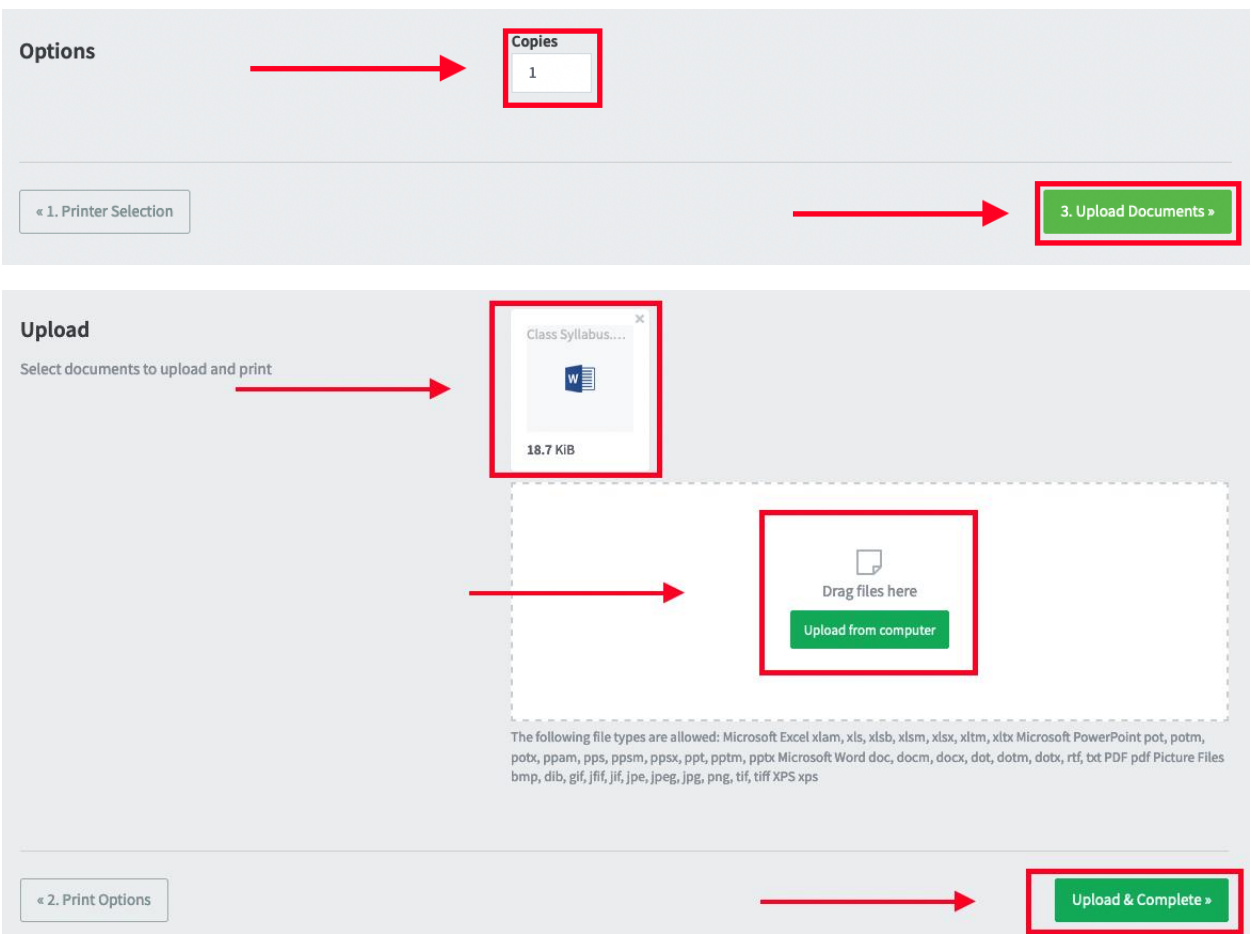

After a successful upload, your document will be ready to print at any UTEP printer.

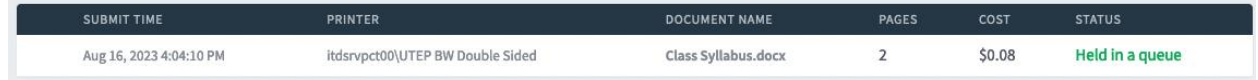

To release your prints, go to the nearest printer with your smartphone and scan the QR code.